<span id="page-0-0"></span>**Digital Electronics Corporation** 

# General Ethernet<br>驱动程序 ı

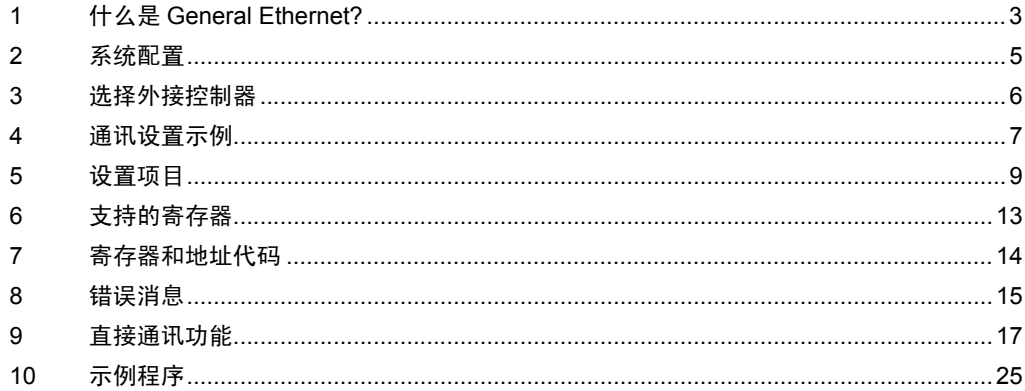

简介

本手册介绍如何连接人机界面和外接控制器 ( 目标 PLC)。

在本手册中,将按以下章节顺序介绍连接步骤:

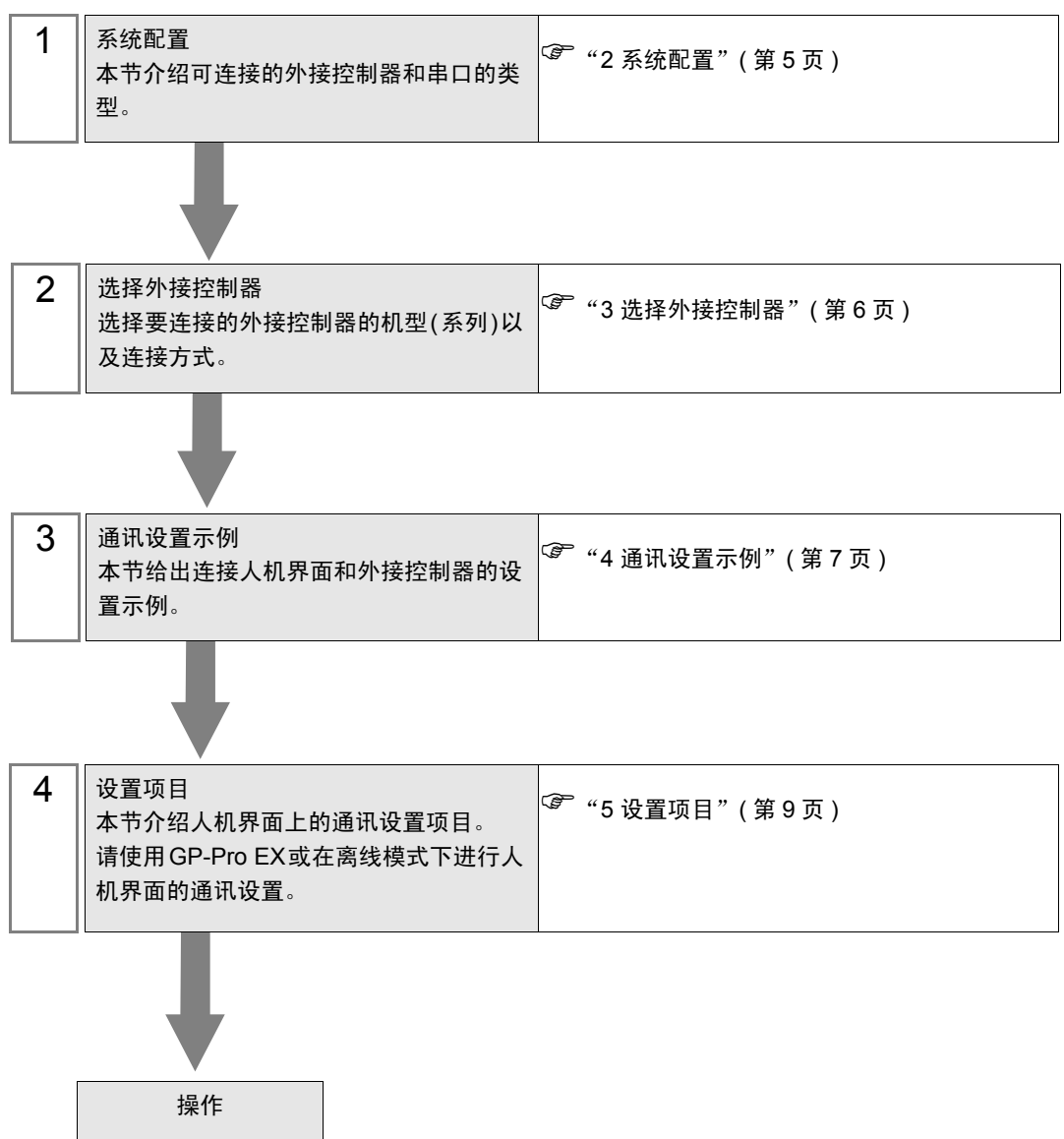

## <span id="page-2-0"></span>1 什么是 General Ethernet?

#### 1.1 概述

General Ethernet 驱动程序并不是一个只针对人机界面连接的特定以太网通讯设备的特殊驱动程序,而 是一个对所有以太网通讯设备都适用的驱动程序。

要发送的通讯包内容通过 D 脚本和人机界面的梯形图程序 ( 以下简称 "脚本等" ) 在人机界面的内存表 上生成数据。驱动程序将内存表上生成的数据从人机界面的以太网接口发送出去,将人机界面以太网接 口接收到的数据保存在内存表中。

通讯包由上述脚本等生成,使用该驱动程序,只需要安装发送和接收函数来使用以太网接口,即可以实 现人机界面与所有以太网通讯设备之间的数据发送和接收。

该通讯协议支持 UDP/IP 和 TCP/IP。

无论是采用 UDP/IP 还是 TCP/IP, 可连接的以太网通讯设备的最大数量都是 8。

但是,目标 IP 地址和端口号是用脚本等定义的。当进行更改时,与与当前通讯设备的连接会关闭,且需 要打开与之后的通讯设备的连接。当与另一台设备通讯时,可以采用此方法关闭连接,连接的数量没有 限制。

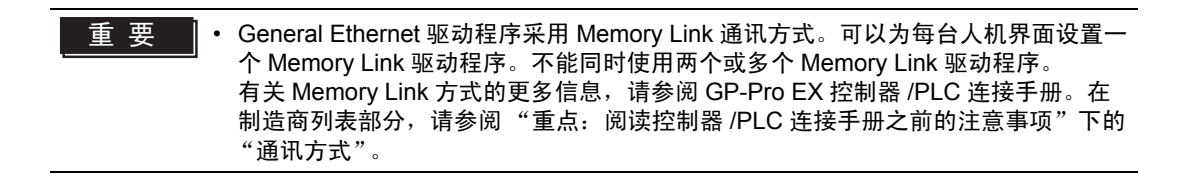

## 1.2 术语表

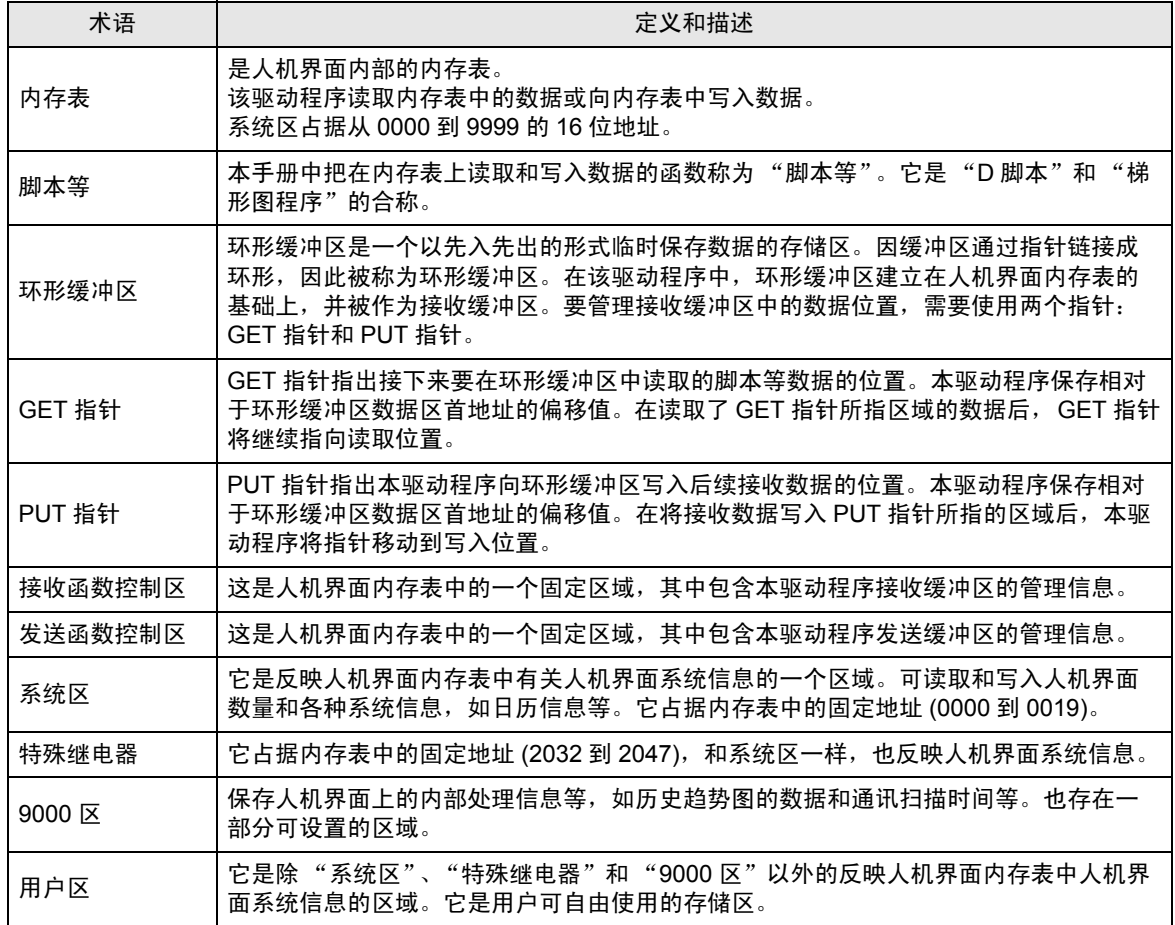

# <span id="page-4-0"></span>2 系统配置

General Ethernet 驱动程序对命令终端等的通讯性能要求不高,并且使设备的通讯更容易。

- 连接配置
	- 1:1 连接

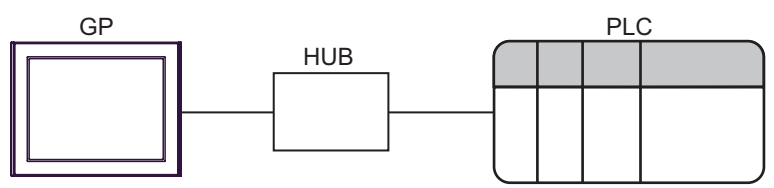

• 1:n 连接

PLC的最大数量\*1

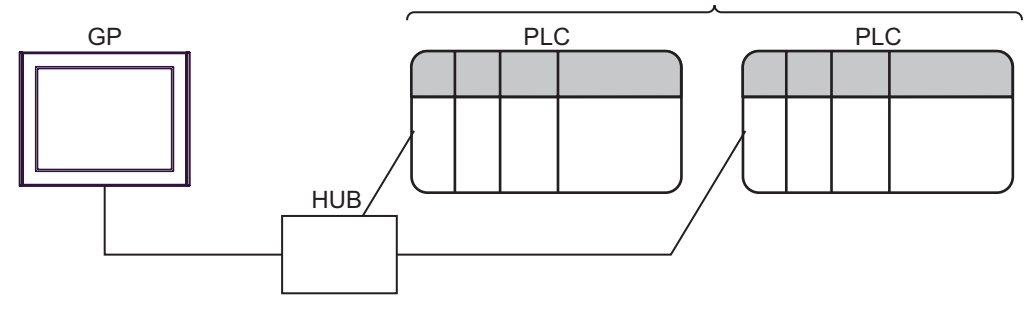

- \*1 无论是采用 UDP/IP 还是 TCP/IP, 可连接的以太网通讯设备的最大数量都是 8。但是,由于目 标设备的 IP 地址和端口号是用脚本定义的。如果需要更换某个目标设备,则该设备的连接将首 先被关闭,然后打开与新设备的连接。用此方法,可连接的设备数量没有限制。
	- n:m 连接

连接数量取决于外接控制器

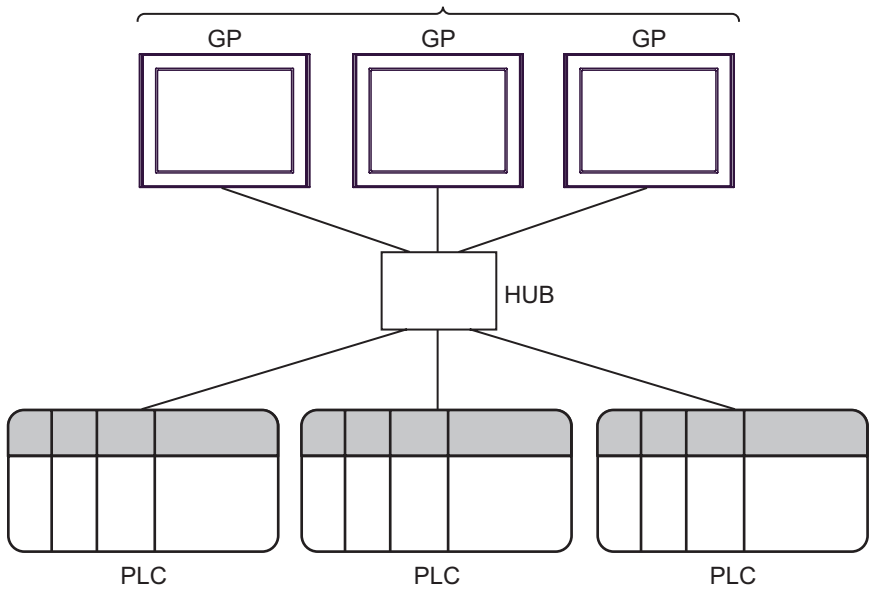

# <span id="page-5-0"></span>3 选择外接控制器

选择要连接到人机界面的外接控制器。

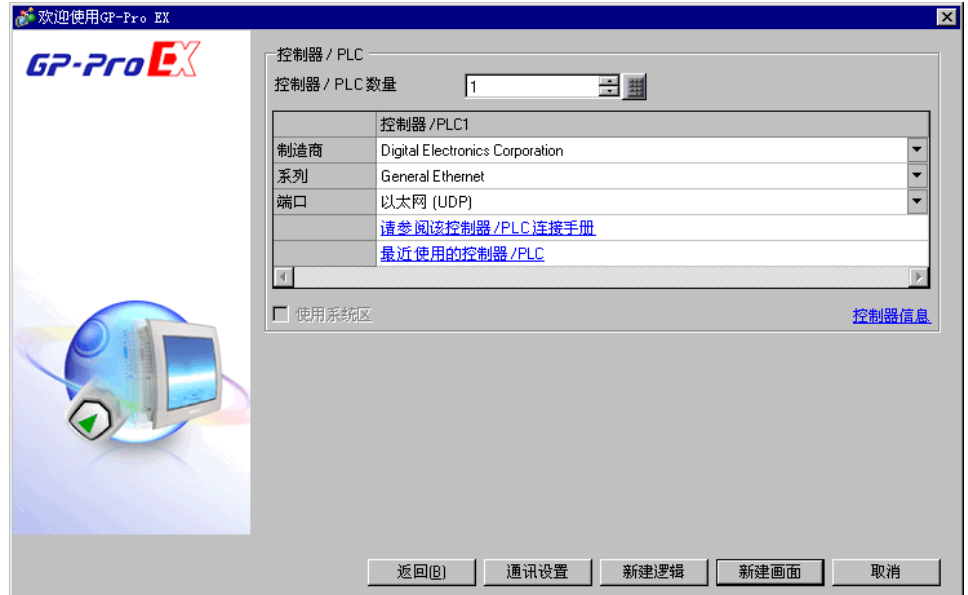

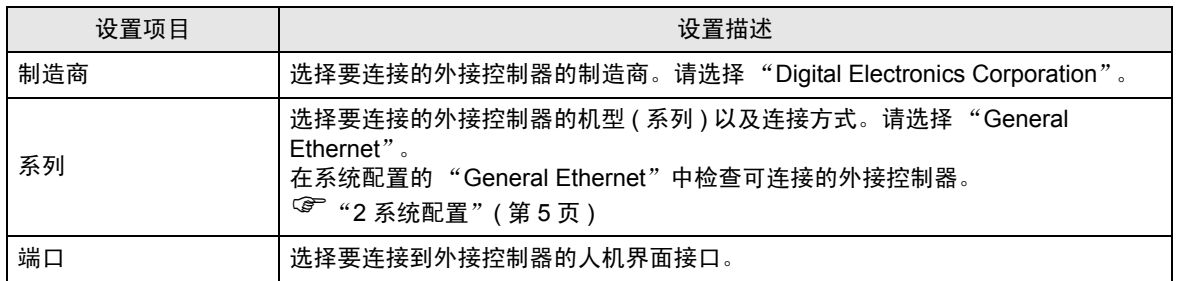

## <span id="page-6-0"></span>4 通讯设置示例

Pro-face 推荐的人机界面与外接控制器的通讯设置示例如下所示。

## ■ GP-Pro EX 设置

#### 通讯设置

从 [ 系统设置 ] 窗口中点击 [ 控制器 /PLC], 显示设置画面。

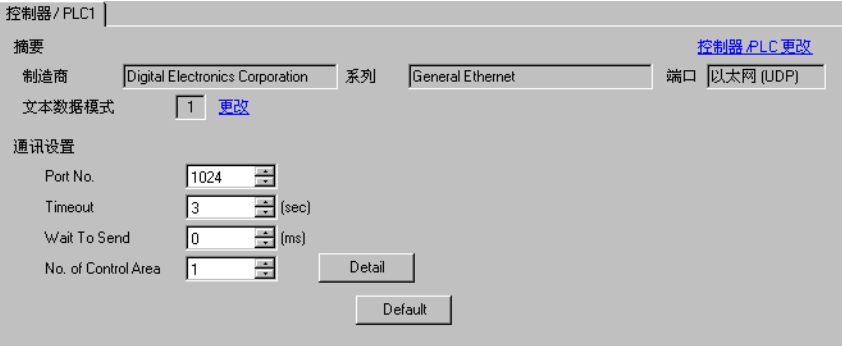

◆ Control Area Setting

要显示设置画面,请点击 "通讯设置"下 "No. of Control Area"旁边的 [Detail]。

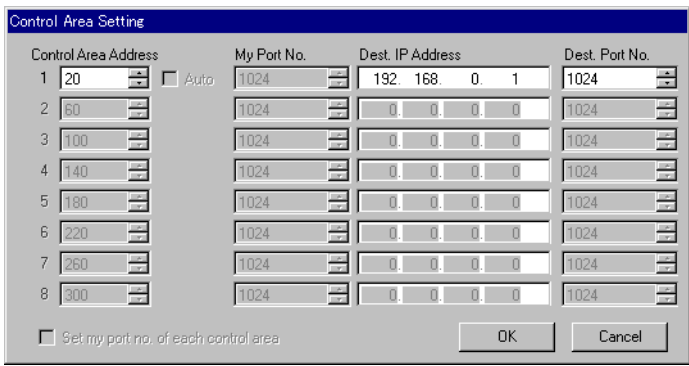

<mark>注 释</mark> • 有关 "No. of Control Area"和 "Control Area Address",请参阅 "9 [直接通讯功能](#page-16-0) "。 )"9 [直接通讯功能"](#page-16-0) ( <sup>第</sup> <sup>17</sup> <sup>页</sup> )

## ■ 外接控制器设置

具体的通讯设置因使用的外接控制器而不同。 更多详情,请参阅外接控制器的手册。

◆步骤

(1) 请如下所示进行通讯设置。

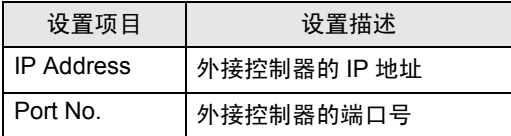

# <span id="page-8-0"></span>5 设置项目

请使用 GP-Pro EX 或在人机界面的离线模式下进行人机界面的通讯设置。 各参数的设置必须与外接控制器的匹配。

) "4 [通讯设置示例"](#page-6-0) ( <sup>第</sup> <sup>7</sup> <sup>页</sup> )

**下** 释 → 在人机界面的离线模式下设置其 IP 地址。 )维护 / 故障排除手册 "M.4 以太网设置"

#### 5.1 GP-Pro EX 中的设置项目

## ■ 通讯设置

如需显示设置画面,请在工作区的 [ 系统设置 ] 窗口中选择 [ 控制器 /PLC]。

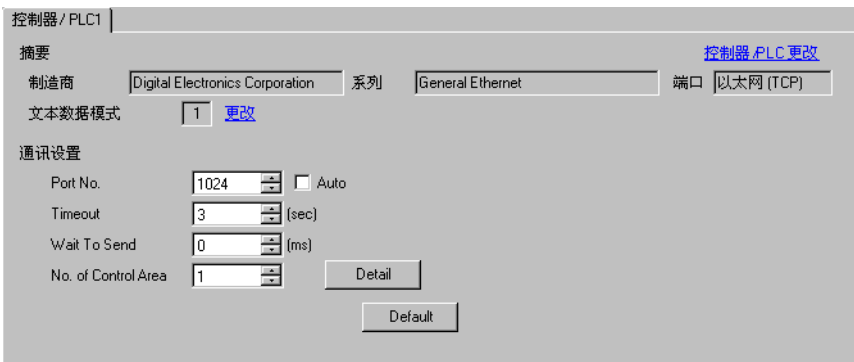

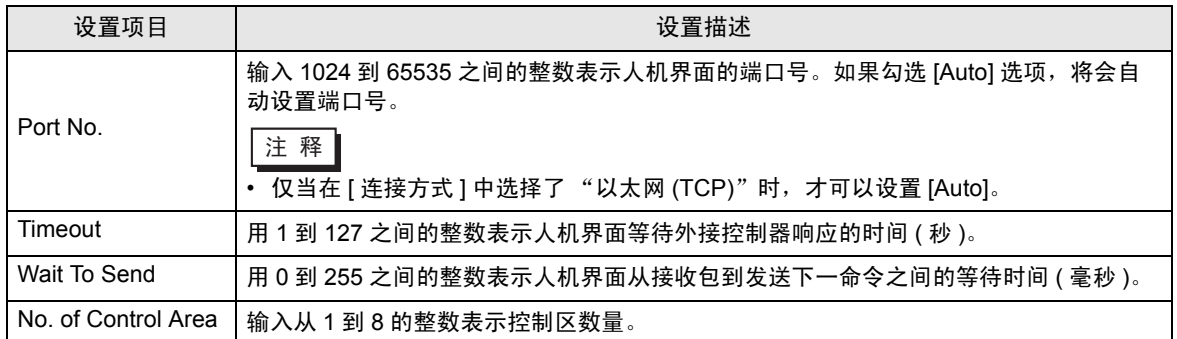

## ■ Control Area Setting

要显示设置画面,请点击 "通讯设置"下 "No. of Control Area"旁边的 [Detail]。 将根据在通讯设置的 [No. of Control Area] 中输入的数量显示设置项目。

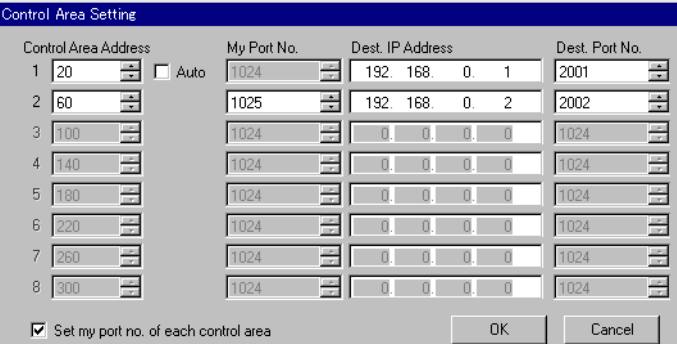

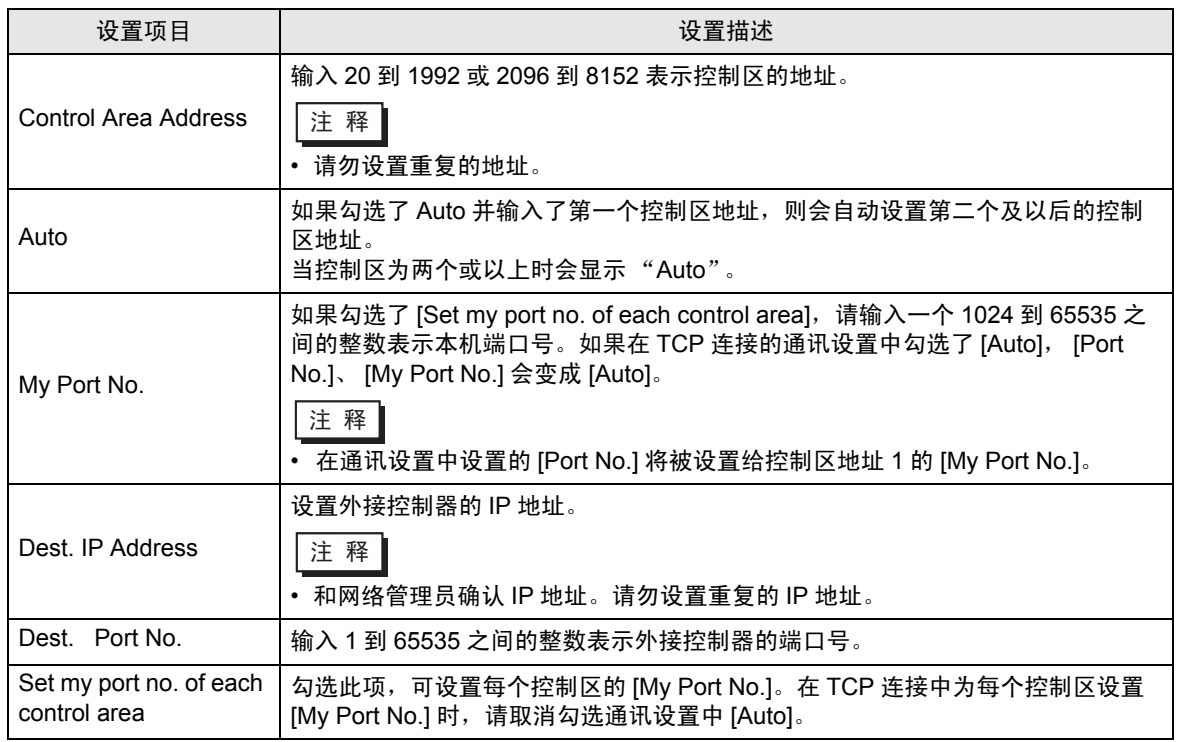

**重 要 │ •** 如果将"内存表指定"设置为发送控制区"属性",则此处设置的 IP 地址和端口号 均不使用。 <sup>●</sup> " ■ [发送函数控制区详情"](#page-22-0) ( 第 23 页 )

5.2 离线模式下的设置项目

**下** 释 → 有关如何进入离线模式以及操作方面的更多信息,请参阅"维护 / 故障排除手册"。  $\widehat{\mathcal{F}}$ 维护 / 故障排除手册 "M.1 离线模式"

## ■ 通讯设置

如需显示设置画面,请在离线模式下触摸 [Peripheral Settings] 中的 [Device/PLC Settings]。在显示的 列表中触摸您想设置的外接控制器。

#### ( 第 1 页 )

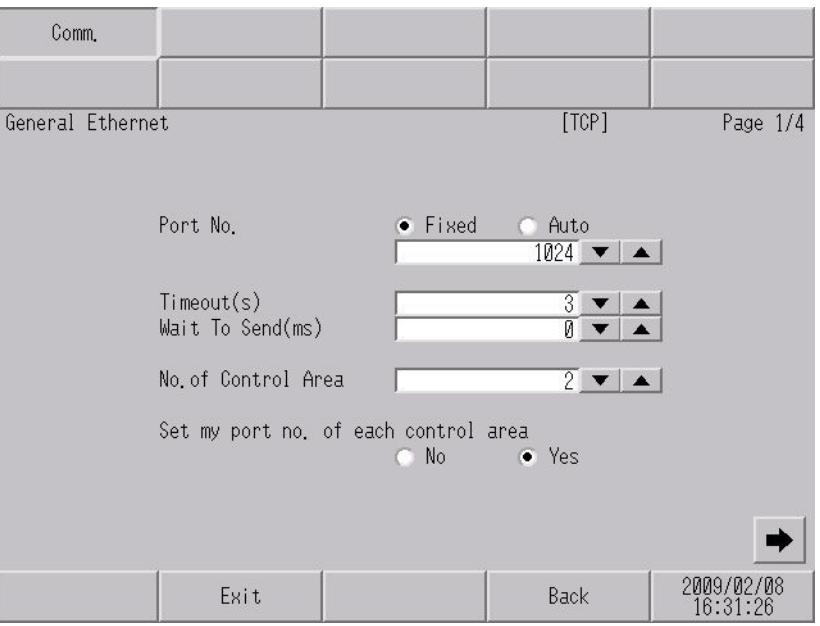

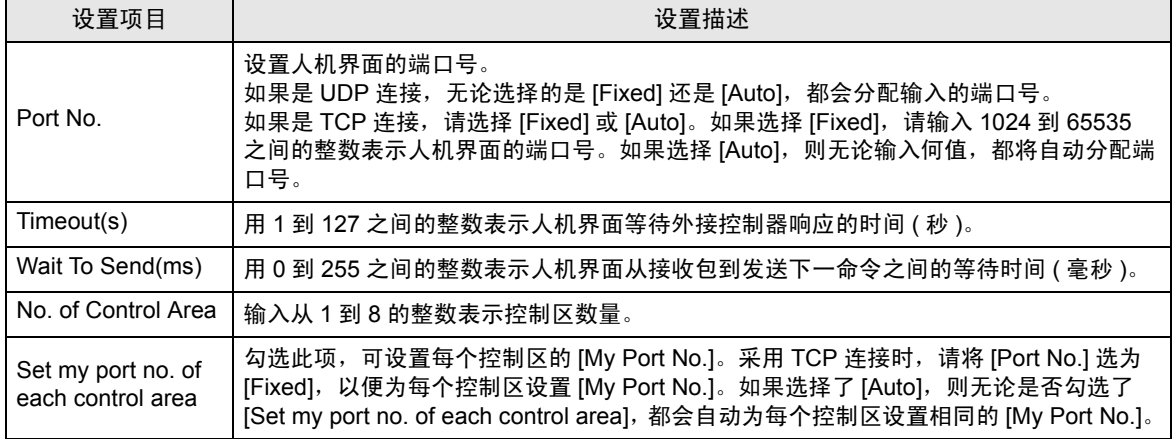

( 第 2 页 )

只对 "No. of Control Area"所定义数量的控制区设置首地址、 IP 地址和端口号。

由于最初已分配了控制区数量,因此不使用大于该数量以外的控制区的设置内容。

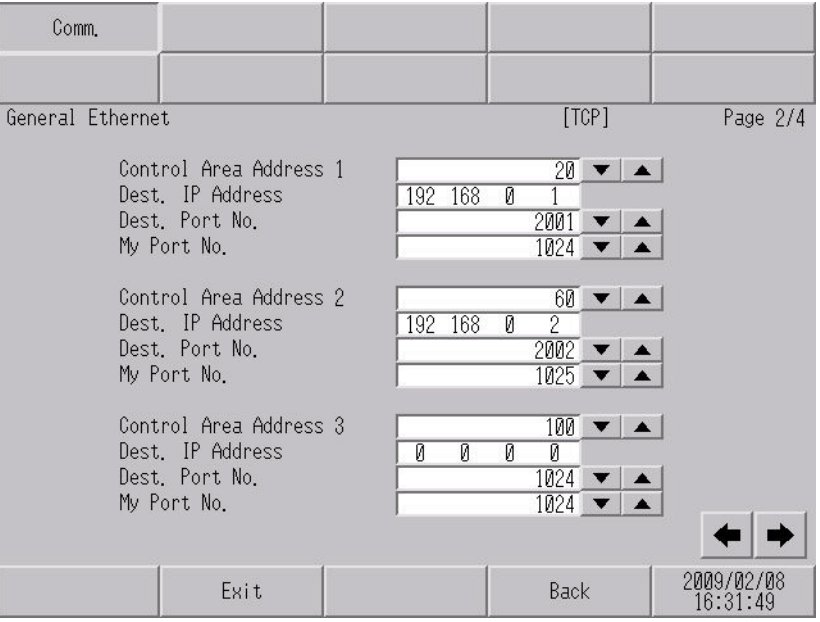

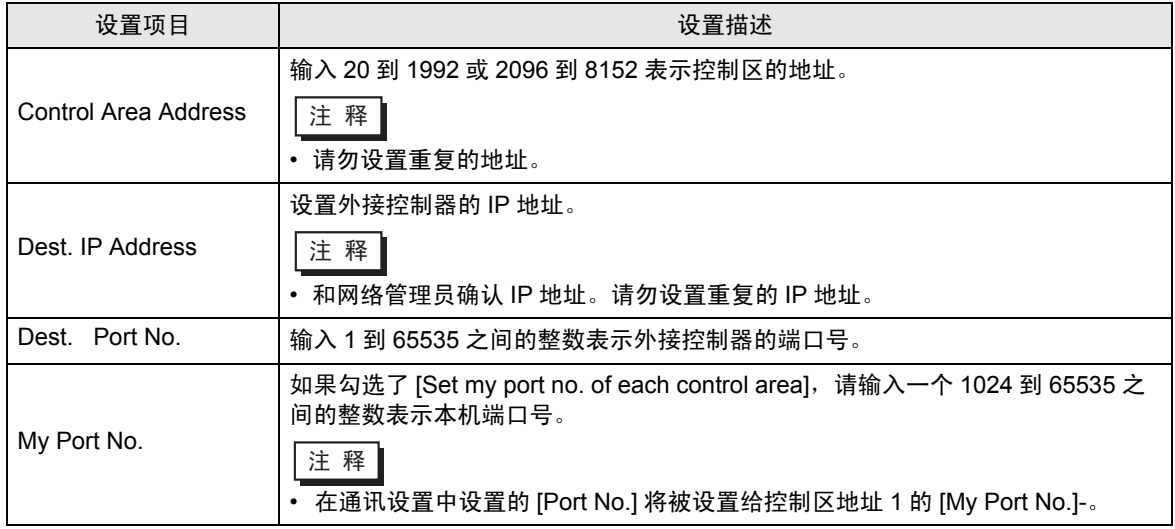

**重要 ■ •** 如果将"内存表指定"设置为发送控制区"属性",则此处设置的 IP 地址和端口号 均不使用。

<sup>●</sup> " ■ [发送函数控制区详情"](#page-22-0) ( 第 23 页 )

# <span id="page-12-0"></span>6 支持的寄存器

支持的寄存器地址范围如下表所示。请注意,实际支持的寄存器范围取决于所使用的外接控制器。请在 您所使用的外接控制器的手册中确认实际范围。

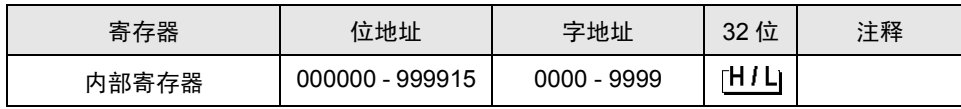

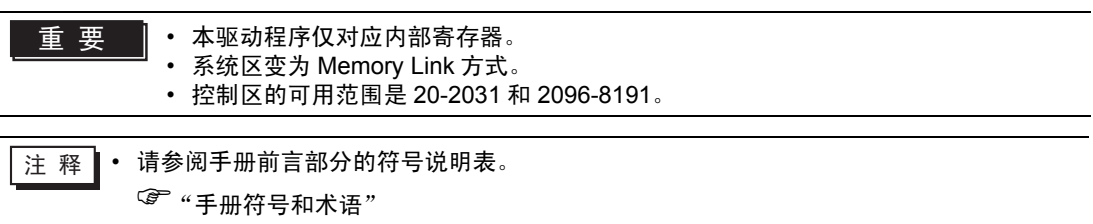

# <span id="page-13-0"></span>7 寄存器和地址代码

在数据显示器中选择 "控制器类型和地址"时,请使用寄存器代码和地址代码。

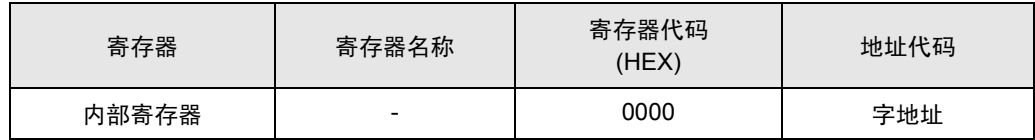

# <span id="page-14-0"></span>8 错误消息

错误消息在人机界面上显示如下: "代码: 控制器名称: 错误消息 ( 错误发生位置 ) "。各描述如下所示。

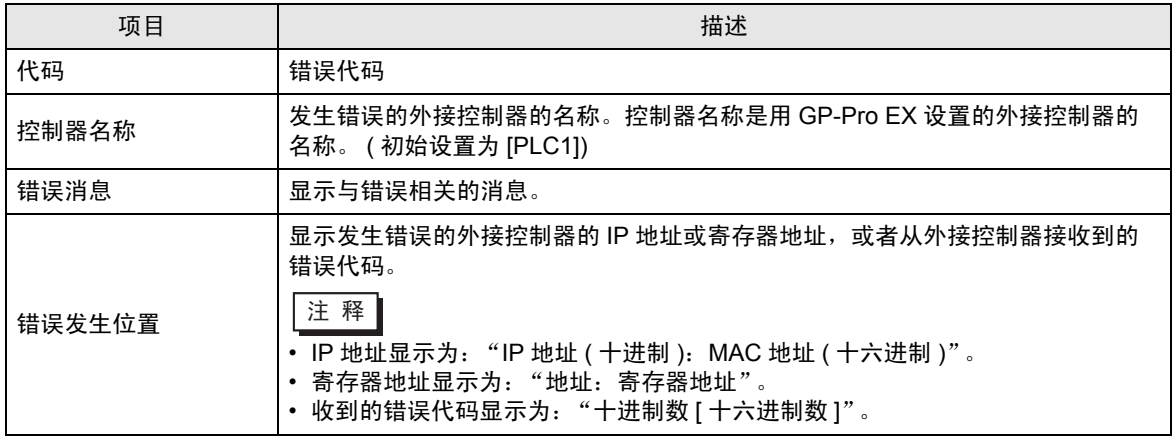

错误消息显示示例

"RHAA035: PLC1: Error has been responded for device write command (Error Code: 2[02H])"

⊼䞞 • 有关错误代码的更多详情,请参阅您的外接控制器手册。 • 有关驱动程序错误消息的更多详情,请参阅"维护 / 故障排除手册"中的"显示错误时的 对策 ( 错误代码列表 )"。

#### ■ 驱动程序的特定错误消息

与本驱动程序相关的特定错误代码如下所示。

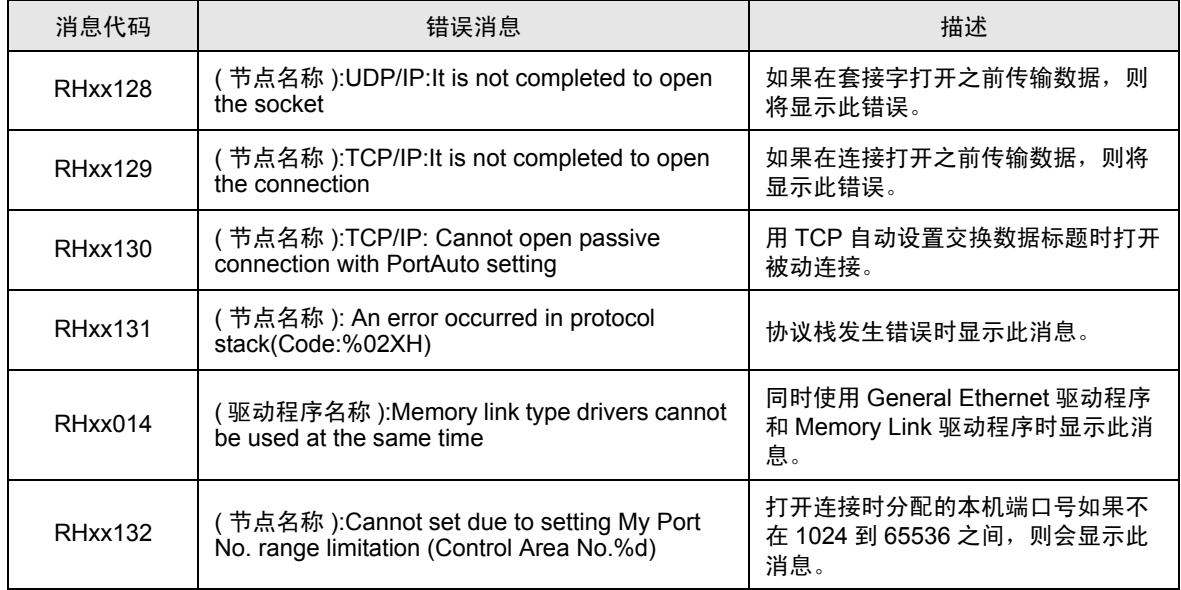

## <span id="page-15-0"></span>■ 协议栈错误代码

协议栈错误代码如下所示。保存在各控制区中的内部设置的错误代码是显示的错误代码 0x 和 1000 进行 OR 运算得到的结果。

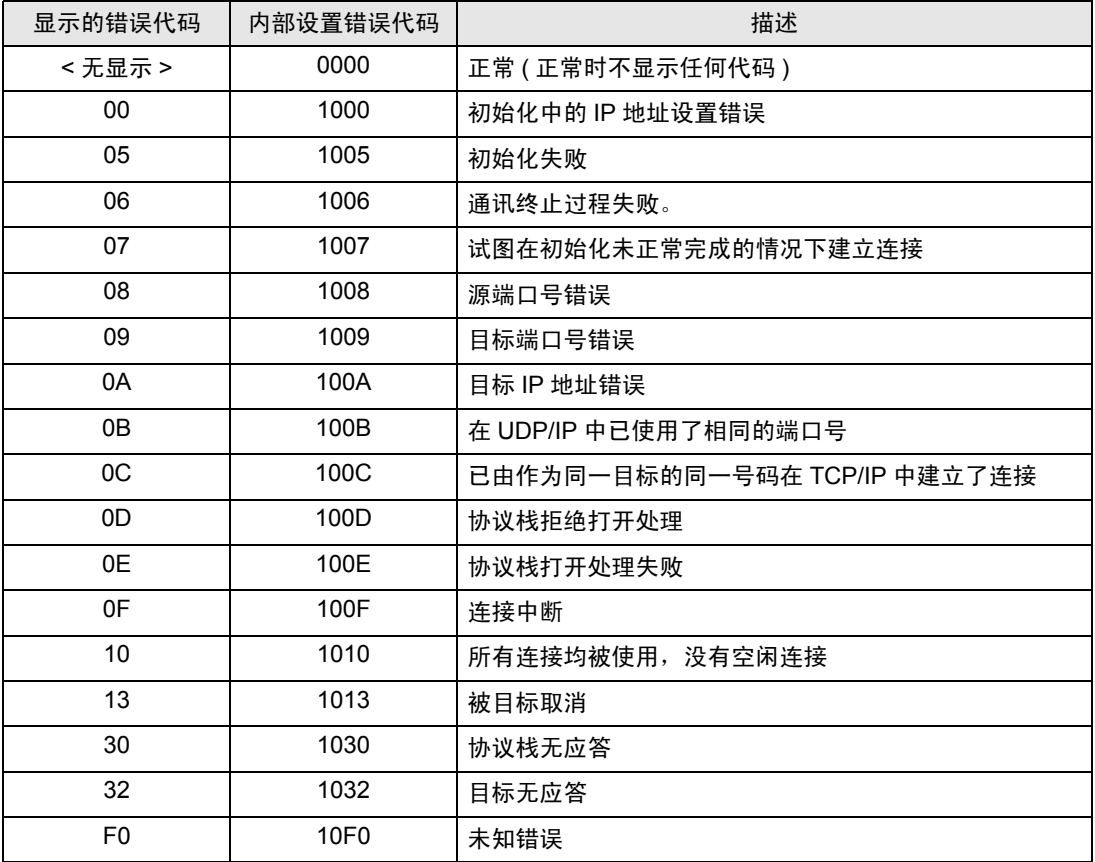

## <span id="page-16-0"></span>9 直接通讯功能

该驱动程序通过采用人机界面的脚本等生成人机界面的内存表,从而支持以太网通讯功能。这叫做"直 接通讯功能"。

#### 9.1 内存表

人机界面的内存表示意图如下。

:这是本驱动程序使用的区域。若要同时支持多条连接,则需要多个这样的区域 ( 最多 8 个 )。

a: 控制区首地址

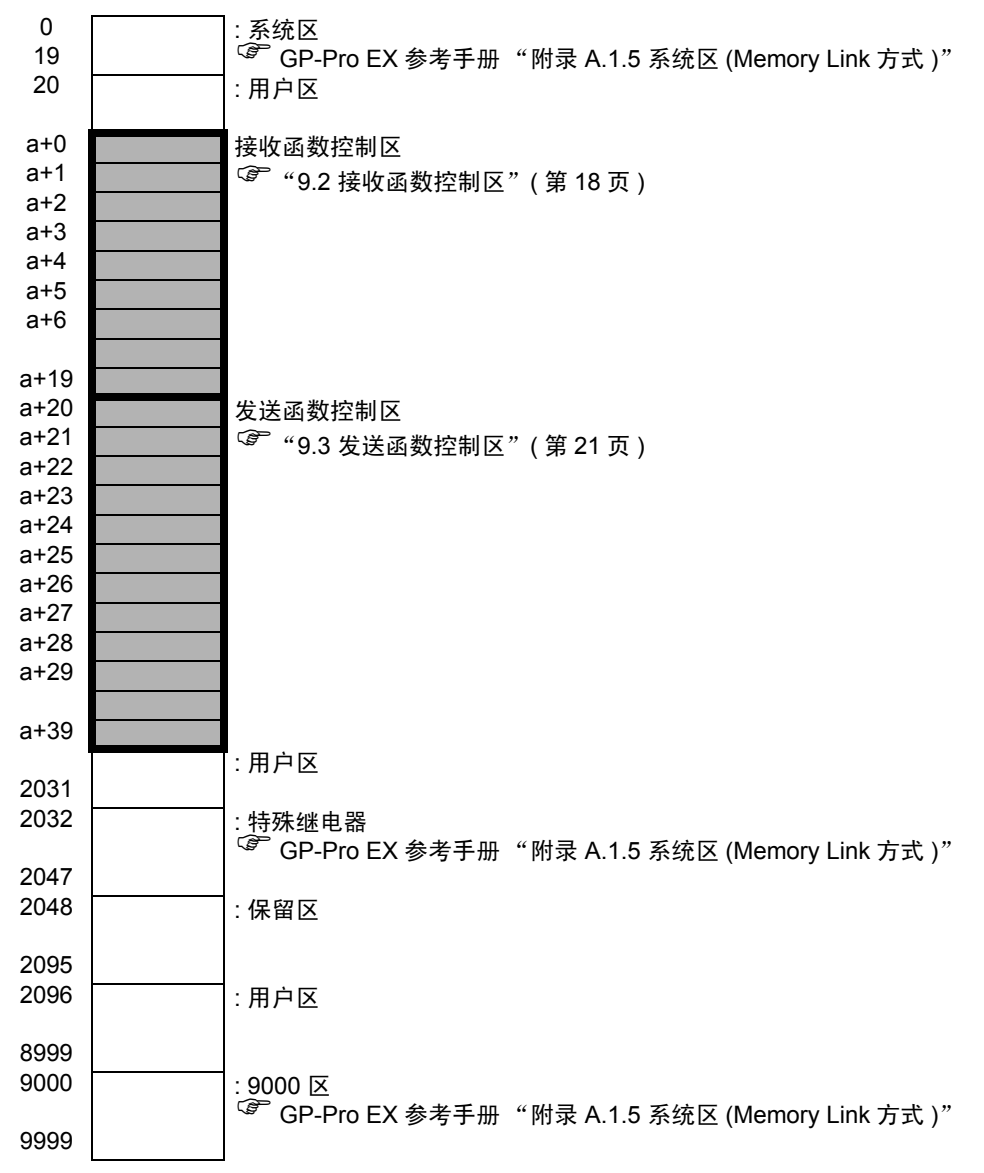

#### <span id="page-17-0"></span>9.2 接收函数控制区

该驱动程序从以太网通讯设备接收数据,并将数据保存到接收缓冲区。 可以在人机界面的内存表中的任意地址处以任意大小建立这一接收缓冲区。 这些缓冲区中用于处理接收数据的区域被称为 "接收函数控制区"。该接收函数控制区占据人机界 面内存表中的固定地址 (a+9 到 a+19), 如下图所示。

a: 控制区首地址

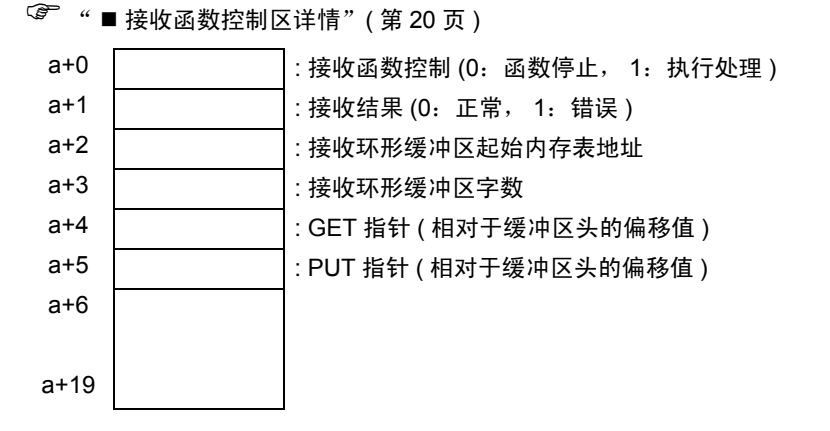

保存接收数据的接收缓冲区是用该接收函数控制区来定义的。通常,人面界面启动后即立刻对此进行定 义。

GET 指针 (a+4) 指示的是用于保存脚本所读取的接收数据的内存表首地址。PUT 指针 (a+5) 指示的是人 机界面向接收缓冲区写入接收数据所用到的内存表首地址。如果定义了相对于上述接收缓冲区首地址的 偏移值,并且它超过了定义的接收缓冲区大小, GET 指针和 PUT 指针会被再次置 0。

接收函数控制字 (a+0) 用来控制将数据从人机界面的接收缓冲区转移到接收环形缓冲区。如果接收函数 控制字是 a+0,则接收处理停止,并且不会将数据从人机界面的接收缓冲区转移到接收环形缓冲区。如 果接收函数控制字是 a+1,则会将人机界面收到的数据内容转移到接收环形缓冲区。

#### <span id="page-18-0"></span>■ 接收缓冲区

PUT 指针指示后续接收数据的写入位置,指针由人机界面侧控制。 接收缓冲器格式如下,其中显示已接收数据的状态。环形缓冲区从内存表地址的 a+50 开始,占据 6 个 字。下图显示出已接收了两个字节 ( "A"、"B" ) 的状态。

每次收到一个字节时,人机界面的接收函数将收到的数据保存到 PUT 指针所指的位置。脚本等从 GET 指针所指的位置读取数据,并将指针推移到下一个读取位置。接收到的数据将被逐字节地保 存在内存表中各地址 ( 字:16 位 ) 的 后续字节中。

PUT 指针指示后续接收数据的写入位置,指针由人机界面侧控制。

当它达到接收缓冲区的最后地址 (a+55) 时,会再次从首地址 (a+50) 开始保存。但是, GET 指针的位置 不会被超越 ( 在读取未完成的地方不存在数据重写 )。因此,接收到的数据是脚本等。当用脚本等读取 数据之后,收到的数据应正确地推移 GET 指针。如果 "在不更新 GET 指针的情况下不能将收到的数 据写入接收缓冲区"的状态持续的话,人机界面的接收缓冲区可能发生溢出。

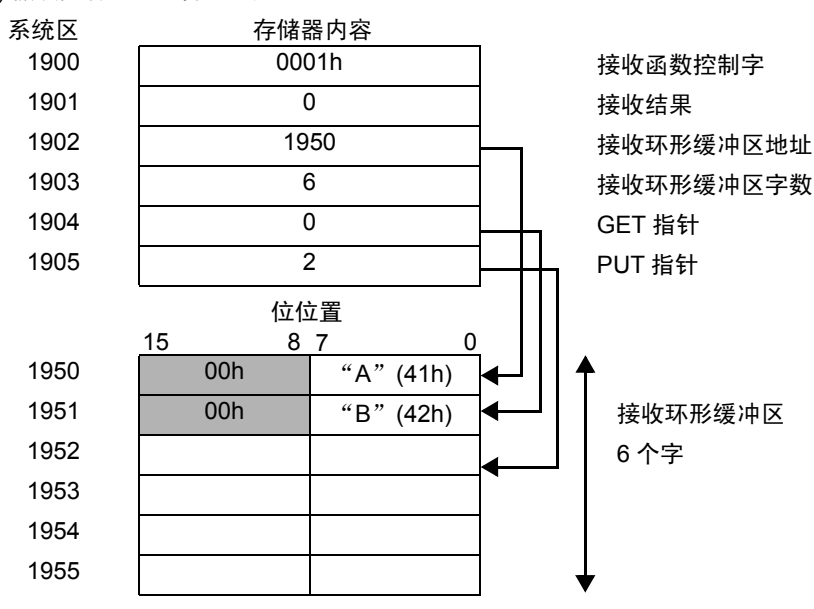

例 ) 假设控制区中的首地址是 1900

\* 接收到的数据将被逐字节地保存在内存表中各地址 ( 字 ) 的低字节中。

## <span id="page-19-0"></span>■ 接收函数控制区详情

a: 控制区首地址

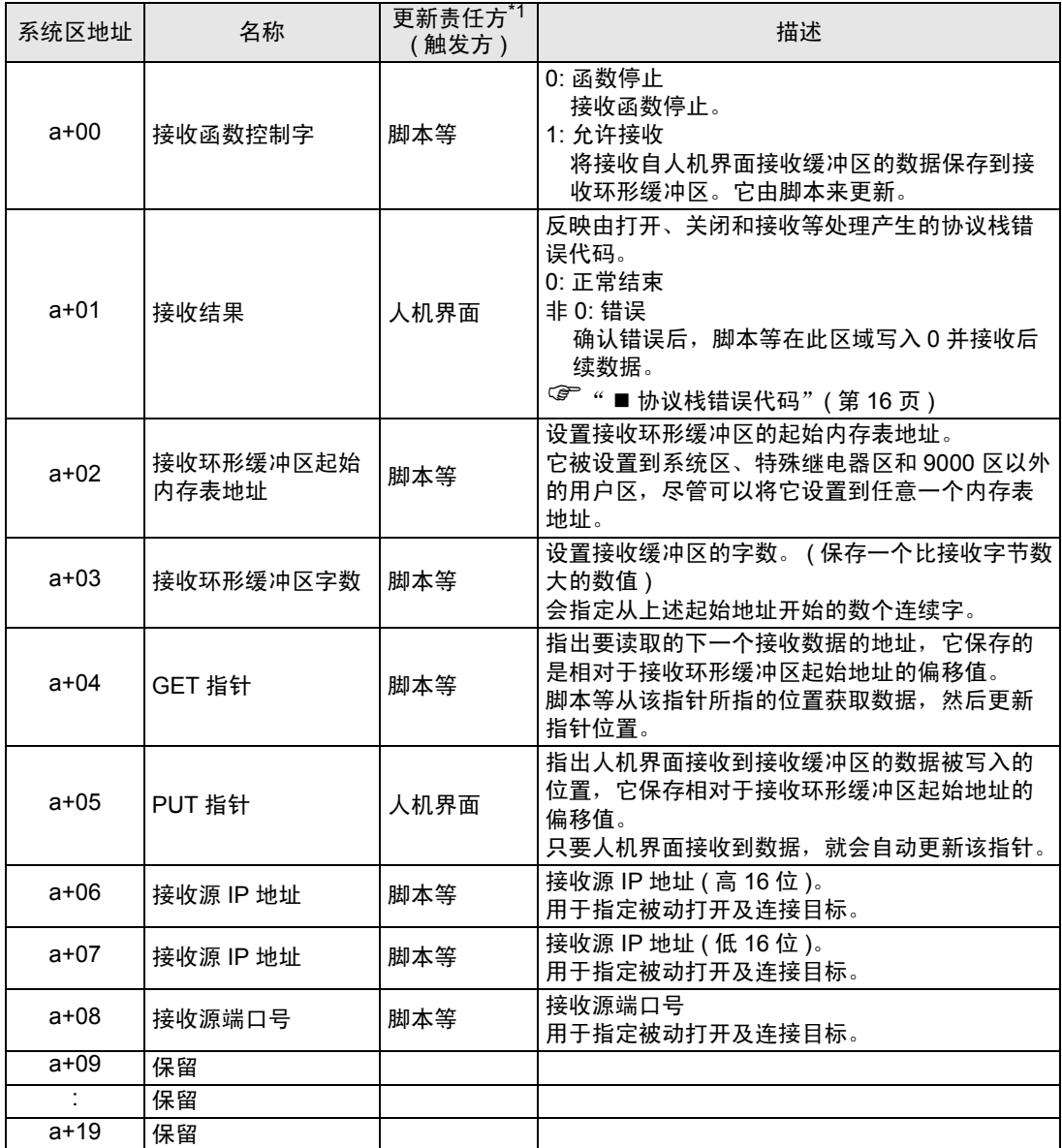

\*1 显示由何方来负责数据更新,以确保函数的正确运行。 人机界面:由人机界面负责。 脚本等:由使用此函数的脚本等负责。

䞡㽕 • 注意,请勿使发送缓冲区、其他人机界面系统区等和定义区紧随接收缓冲区之后。否 则会造成运行错误。

## <span id="page-20-0"></span>9.3 发送函数控制区

为了向以太网通讯设备发送数据,该驱动程序含有临时存储发送数据包的发送缓冲区。可以在人机界面 的内存表中的任意地址处以任意大小建立这一发送缓冲区。这些缓冲区中用于处理发送数据的区域被称 为"发送函数控制区"。该发送函数控制区占据人机界面内存表中的特定地址 (a+20 到 a+39), 如下图 所示。

a: 控制区首地址

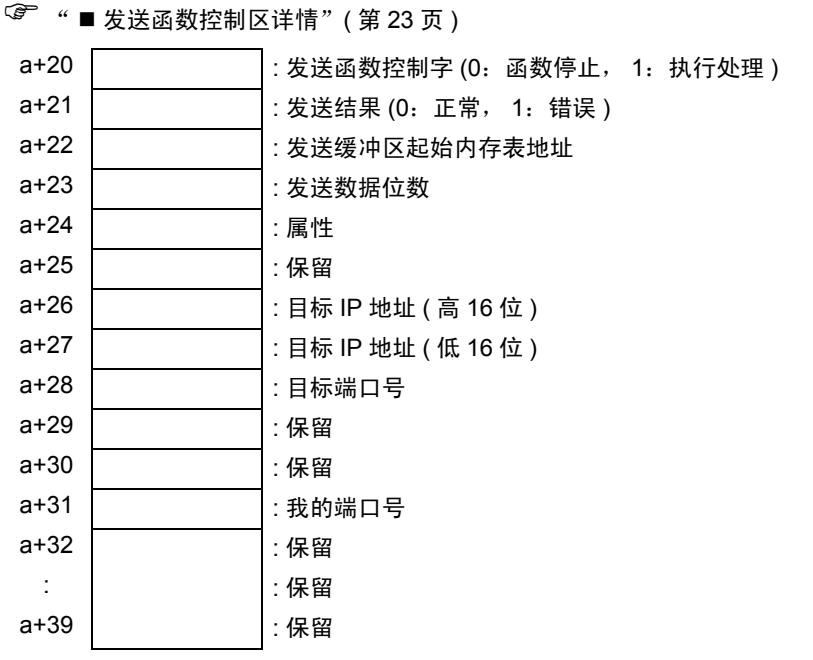

准备发送到以太网的数据首先会被保存在发送缓冲区中。之后,通过执行传输操作,缓冲区中的数据被

发送到以太网。

在将发送缓冲区的首地址设置为发送缓冲区起始内存表地址 (a+22),并将数据保存到设置的缓冲区之 后,会设置传输数据的字节数 (a+23)。生成传输数据包之后,如果在发送函数控制字 (a+20) 中写入 1, 则将通过以太网传输数据包。

执行完各项处理之后,发送函数控制字自动变为 0。

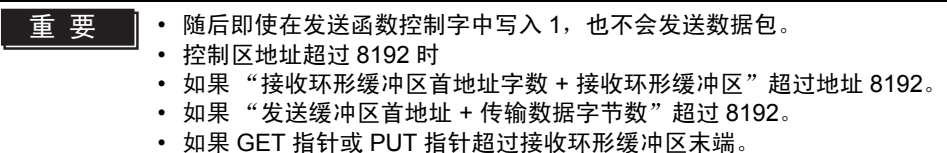

### <span id="page-21-0"></span>■ 发送缓冲区

发送缓冲区格式如下,其中显示发送数据的状态。

在缓冲区 + 60 所构成的内存表地址处,显示发送三个字节 ( "A", "B", "C" ) 的状态, 如下图所 示。

发送缓冲区从指定的首地址开始保存数据,并指定保存数据的字节数。如果将数据逐字节地保存在各个 字的低字节中,则字节数即是占据内存表的字数。

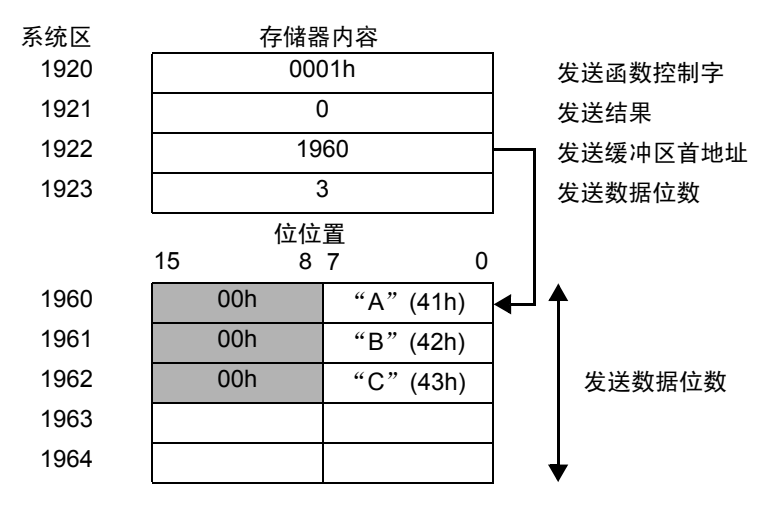

例 ) 假设控制区中的首地址是 1900

\* 靖将传输数据逐字节地保存在内存表中各地址 ( 字 ) 的低字节中。

## <span id="page-22-0"></span>■ 发送函数控制区详情

## a: 控制区首地址

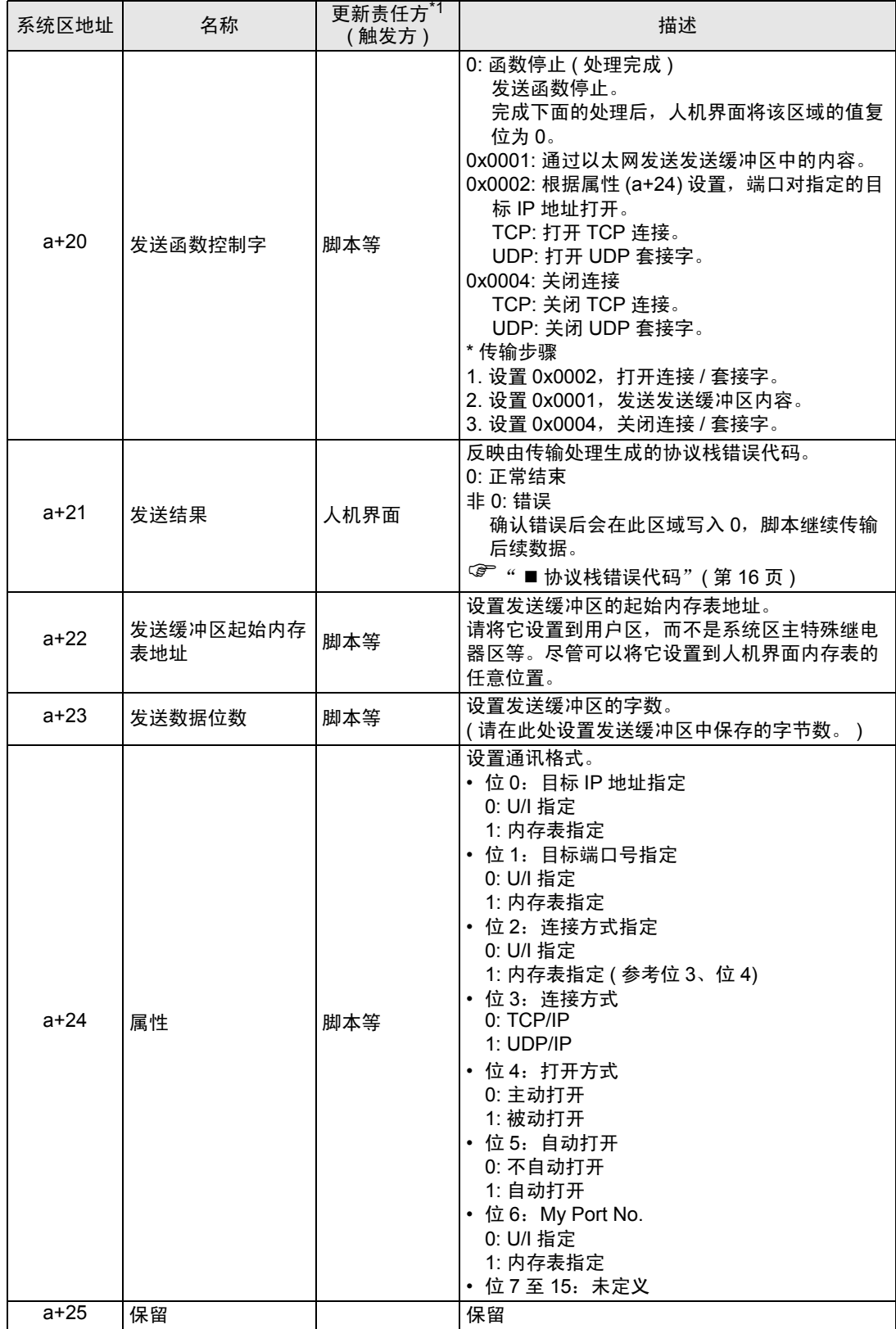

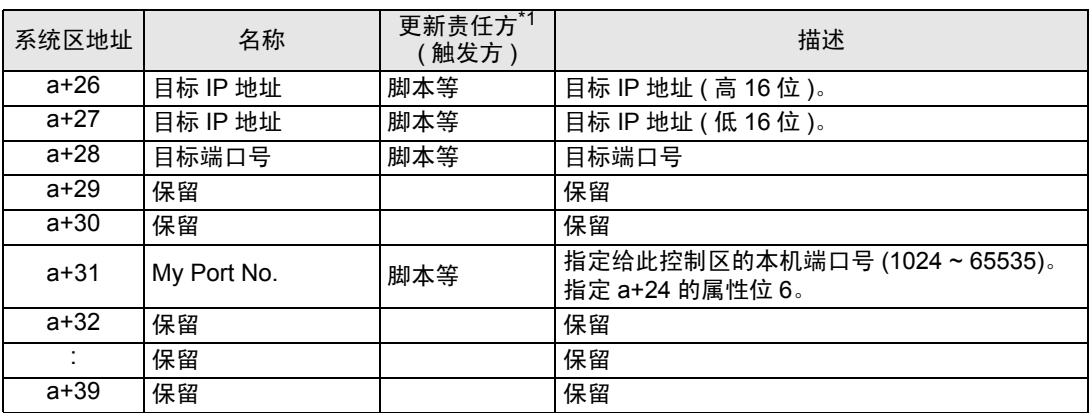

\*1 显示由何方来负责数据更新,以确保函数的正确运行。 人机界面:由人机界面负责。

脚本等:由使用此函数的脚本等负责。

- 重 要 │ 注意, 请勿使接收缓冲区、其他人机界面系统区等和定义区紧随发送缓冲区之后。否 则会造成运行错误。
	- 如果勾选端口号的"自动分配", 则不能使用 TCP 被动打开。

# <span id="page-24-0"></span>10 示例程序

发送和接收的过程以及示例脚本如下所示。

< 系统配置 >

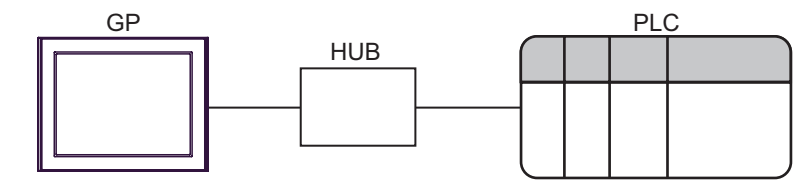

< 程序概要 >

示例程序中的通讯详情如下。

- 1. 向外接设备发送三个字节的数据 (ABC)。
- 2. 接收两个字节的传输数据。
- < 发送和接收过程示例 >
- 下面举例说明从 AGP 到外接控制器发送命令并从外接设备接收响应的过程。
- 1. 接收函数控制区设置
	- (1) 接收结果清除
	- (2) 接收环形缓冲区首地址设置
	- (3) 接收环形缓冲区字数设置
	- (4) 修正 GET 指针和 PUT 指针之间的差异。 ( 因为它已成为无用数据。 )
	- (5) 接收函数控制字设置 (0x0001: 允许接收 )
- 2. 发送函数控制区设置
	- (1) 发送结果清除
	- (2) 发送缓冲区首地址设置
	- (3) 属性设置 (IP 地址、端口号和传输系统设置 )
	- (4) 发送函数控制字设置 (0x0002: TCP 连接打开或 UDP 套接字打开 ) \*1
- 3. 发送数据的创建和发送
	- (1) 创建发送数据
	- (2) 发送数据字节数设置
	- (3) 发送函数控制字设置 (0x0001: 发送命令 )
- 4. 数据的接收处理
	- (1) 从接收环形缓冲区中清除接收数据。 ( 移动 GET 指针 )
- 5. 发送函数控制区设置
	- (1) 发送函数控制字设置 (0x0004: TCP 连接关闭或 UDP 套接字关闭 )
- \*1 如果在属性 (a+24) 中设置了自动打开,则不需要此步骤。

< 示例脚本 >

以下 " ■ [接收缓冲区"](#page-18-0)(第 19 页) " ■ [发送缓冲区"](#page-21-0)(第 22 页 ) 是根据上述列出的内容编写的脚本。 其中将控制区首地址指定为 1900,并列出了已使用的存储器。

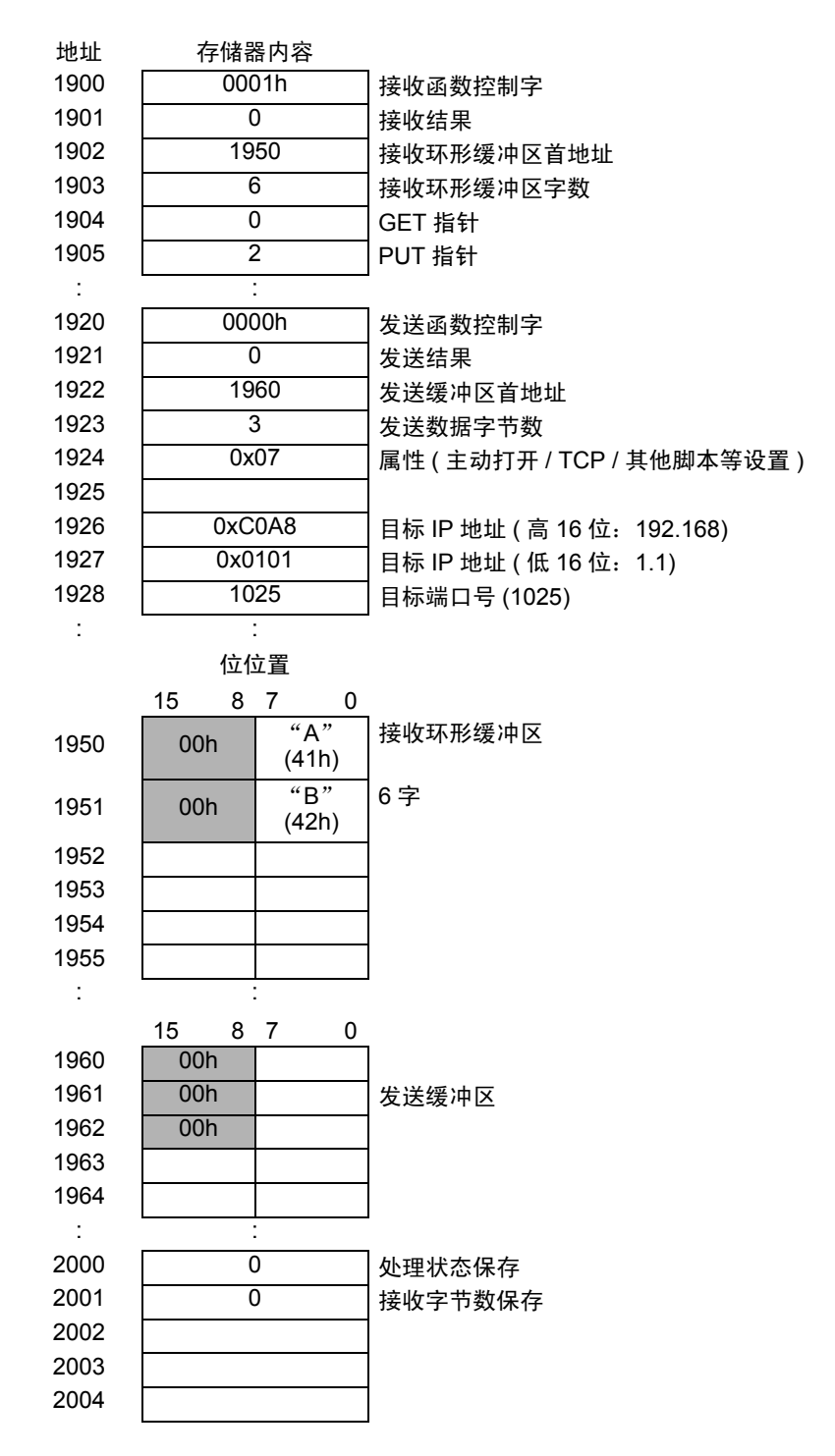

- 1. 打开处理 ( 接收函数控制区设置 )
- 触发条件

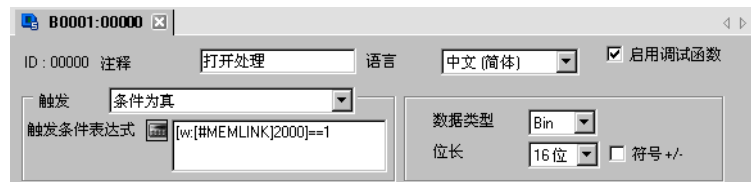

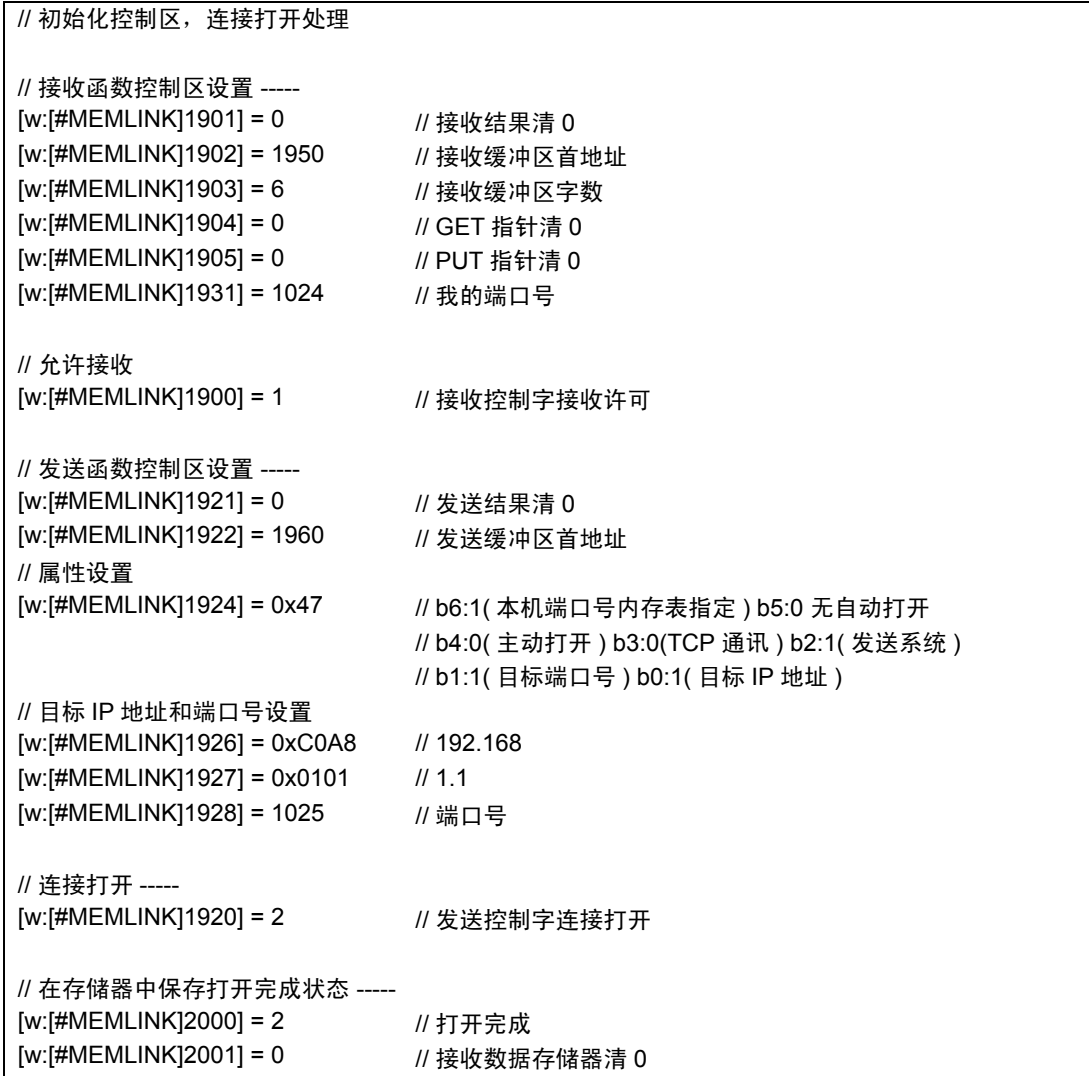

- 2. 发送处理 ( 发送数据的创建和发送 )
- 触发条件

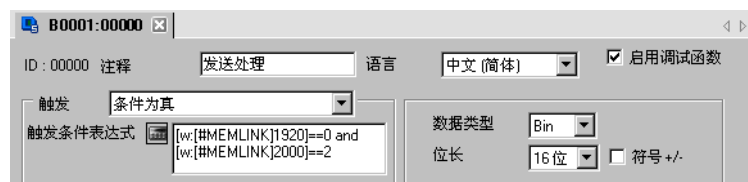

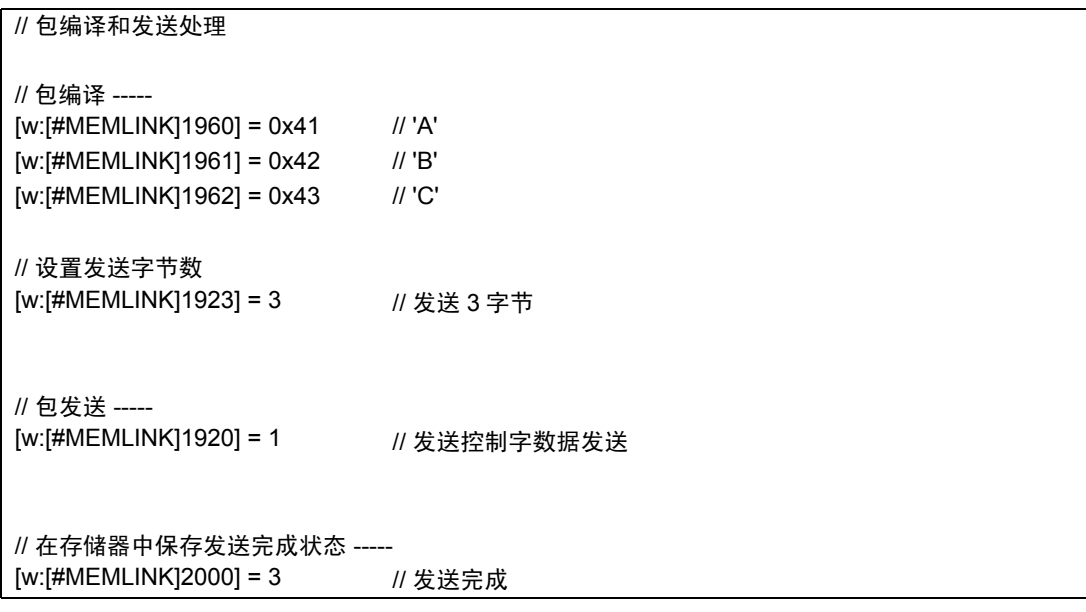

- 3. 接收处理 ( 数据的接收处理 )
- 触发条件

```
B 80001:00000 \boxtimes\triangleleft \trianglerightⅣ 启用调试函数
                          接收处理
                                                   语言
                                                              中文简体)
ID:00000 注释
                                                                               \overline{\phantom{a}}条件为真
一触发
                                              \overline{\phantom{a}}数据类型
                                                                           Bin \rightharpoonup触发条件表达式 ■ [w:[#MEMLINK]2000]==3
                                                             位长
                                                                           16位 ■ □符号+/-
```

```
// 接收处理
if( [w:[#MEMLINK]1904] <> [w:[#MEMLINK]1905] )
{ // 检查 GET 指针和 PUT 指针。如果不同,则有一个接收数据。
 [t:0000] = [w:[#MEMLINK]1903] // 接收缓冲区大小循环
  [t:0001] = [w:[#MEMLINK]2001] // 接收数据存储器清 0
 loop ([t:0000])
  {
   // 检查 GET 指针和 PUT 指针。如果相同,则获取完成。
   if( [w:[#MEMLINK]1904] == [w:[#MEMLINK]1905] ) {
      break
   }endif
   [t:0002] = [w:[#MEMLINK]1904] // 获取 GET 指针
   // 获取数据
   [w:[#MEMLINK]3000]#[t:0001] = [w:[#MEMLINK]1950]#[t:0002]
   // 保存 / 获取数据的位置加 1
  [t:0001] = [t:0001] + 1 [w:[#MEMLINK]1904] = [w:[#MEMLINK]1904] + 1
   if( [w:[#MEMLINK]1904] >= [w:[#MEMLINK]1903]) {
     [w:[#MEMLINK]1904] = 0
   }endif
  }
  endloop
  // 检查获取的数据 (2 字节 )
  if( [t:0001] >= 2 ) {
   // 在存储器中保存接收完成状态 -----
  [w:[#MEMLINK]2000] = 4 // 接收完成
  [w: #MEMLINK]2001] = 0 // 接收数据存储器清 0
  } else {
   // 表示数据在接收缓冲器中,转向下一处理 -----
   [w:[#MEMLINK]2001] = [t:0001]
 }endif
}
endif
```
- 4. 关闭处理
- 触发条件

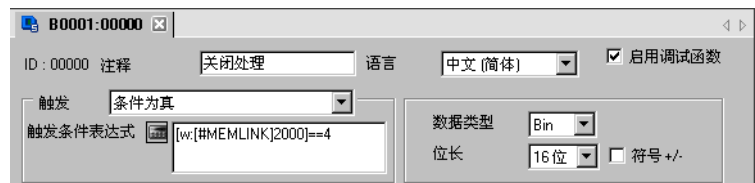

// 连接关闭处理

// 关闭连接 ----- [w:[#MEMLINK]1920] = 4 // 发送控制字关闭

// 在存储器中保存关闭处理完成状态 ----- [w:[#MEMLINK]2000] = 0 // 关闭完成